# **Administrator's Guide**

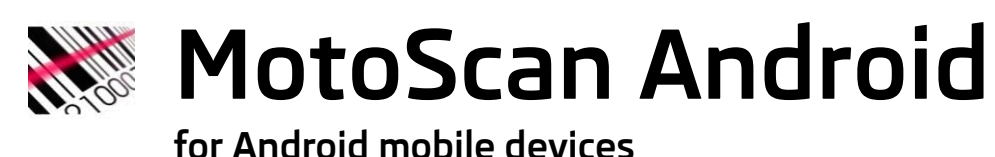

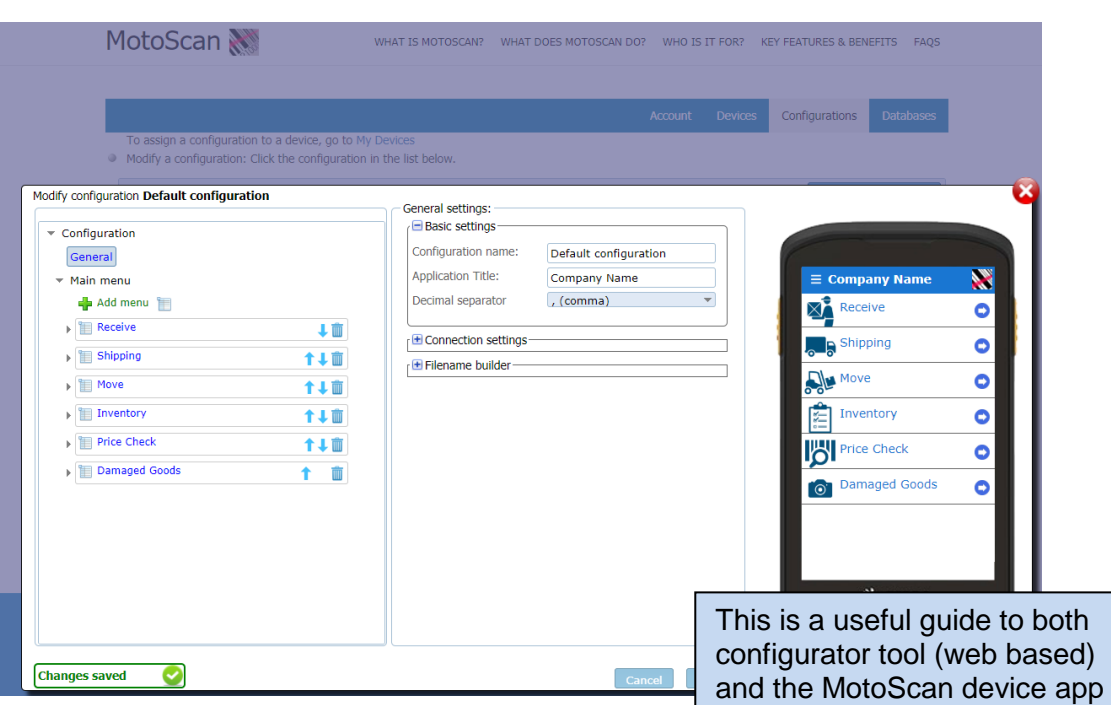

This guide will explain how to stage your devices and how to customize your setups.

Please also visit the web site [www.moto-scan.com](http://www.moto-scan.com/) if you have a question, you may find the answer in the FAQ online.

We recommend using industrial Android devices with built-in barcode scanners for this app. Rugged devices will endure the daily usage and handling, as your device will become a usefull tool for everyday tasks. Rugged devices are typically made by: Zebra, Honeywell, Datalogic or Cipherlab The app will work on many consumer devices with Android OS, such as mobile phones, but using the built-in camera as barcode scanner is not efficient in the same way as professional devices hand held terminals - that have real built-in barcode scanners.

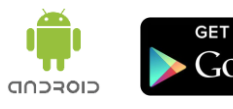

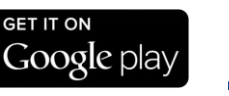

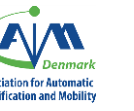

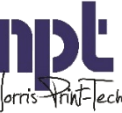

### Tabel of contents

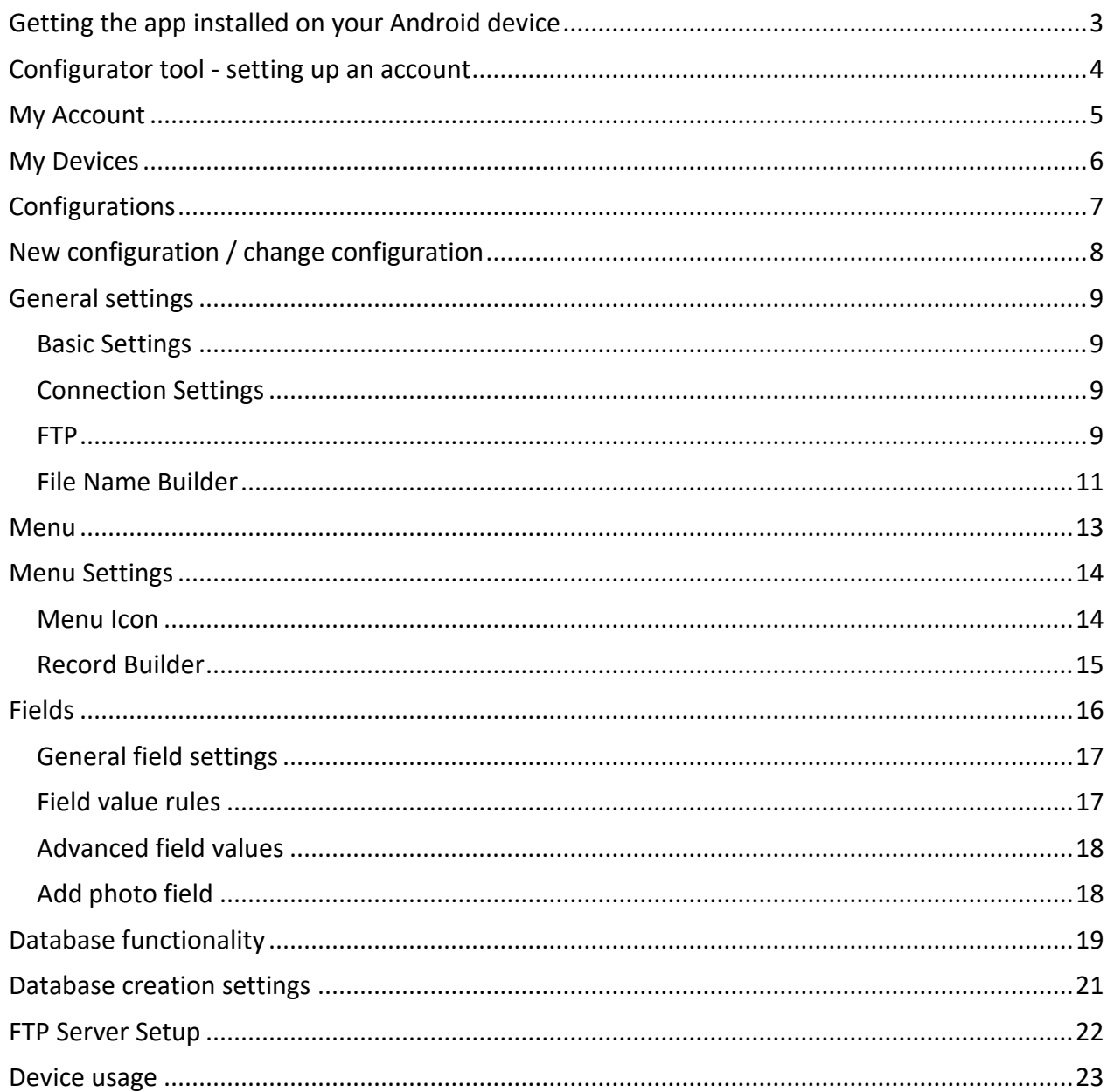

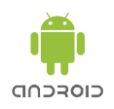

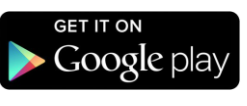

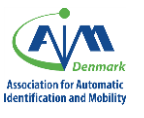

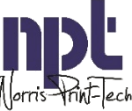

#### <span id="page-2-0"></span>**Getting the app installed on your Android device**

#### **Installation using a barcode**

- 1. Open the StageNow (Zebra) or BarcodeToSetting (Cipherlab) on your device
- 2. Scan the installation barcodes from the website.
- 3. If you get warnings about installation of unverified installations files (you can change this back later), accept these
- 4. Run the application

#### **Installation using Google Play Store**

- 1. Search for MotoScan from within Play Store.
- 2. Accept terms and install

#### **When installed on the device**

- 1. Login on your account on moto-scan.com
- 2. Please pair your device with you profile in the configurator tool on the website
- 3. In My Account, please create / write down the PIN code
- 4. On the device, type in your account login (example: your-email@gmail.com) and enter your PIN code
- 5. The device will now pair with your account.

#### **On the configurator tool**

- 1. Go to My Devices. Here you will see your paired devices
- 2. Go to Configurations: A default config is already made ready for you, if you are happy with that, you do not need to change anything - or you can: "Add new configuration", Build up the configuration with your needed functions, Choose the connection type, Build the menus and workflow, Save the configuration
- 3. Go to My Devices: The device has selected the default configuration. Change it to the one that you want to use
- 4. Start using the scanner to capture data

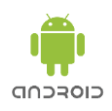

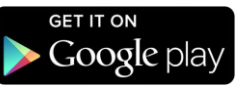

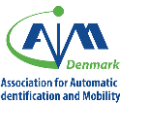

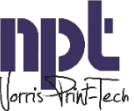

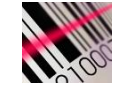

# <span id="page-3-0"></span>**Configurator tool - setting up an account**

Once the app is installed on your device, you will need to connect it to an account on the configurator tool. The app will only work in demo-mode (no data transfer) when not connected to an account.

There are 3 modes for the app:

- Demo mode: no connection to the configurator tool and no connection to any data output destination drive. Only for demonstration purposes on the device.
- Trial mode: Once you have connected your device to your account, and if you have not purchased any licences yet, then your device will enroll as a trial mode device. This has a working period of 60 days, where you can modify and play with a trial-configuration on the configurator tool - you can also synchronize 1 record to your destination folder.
- Licenced mode: Once you have purchased licenses on your account, your devices will be fully licenced and you are able to deploy a full scenario on your devices, and there are no longer any limitations in data records.

Go to the web site: [www.moto-scan.com](http://www.moto-scan.com/) Log in using your credentials - or create a Trial Account (Try now) or purchase a license (Buy now)

Once you are logged in, you will get an overview of your account and your licenses

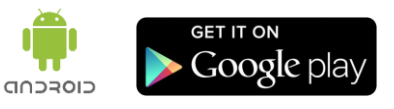

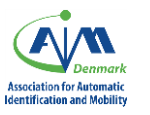

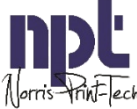

## <span id="page-4-0"></span>**My Account**

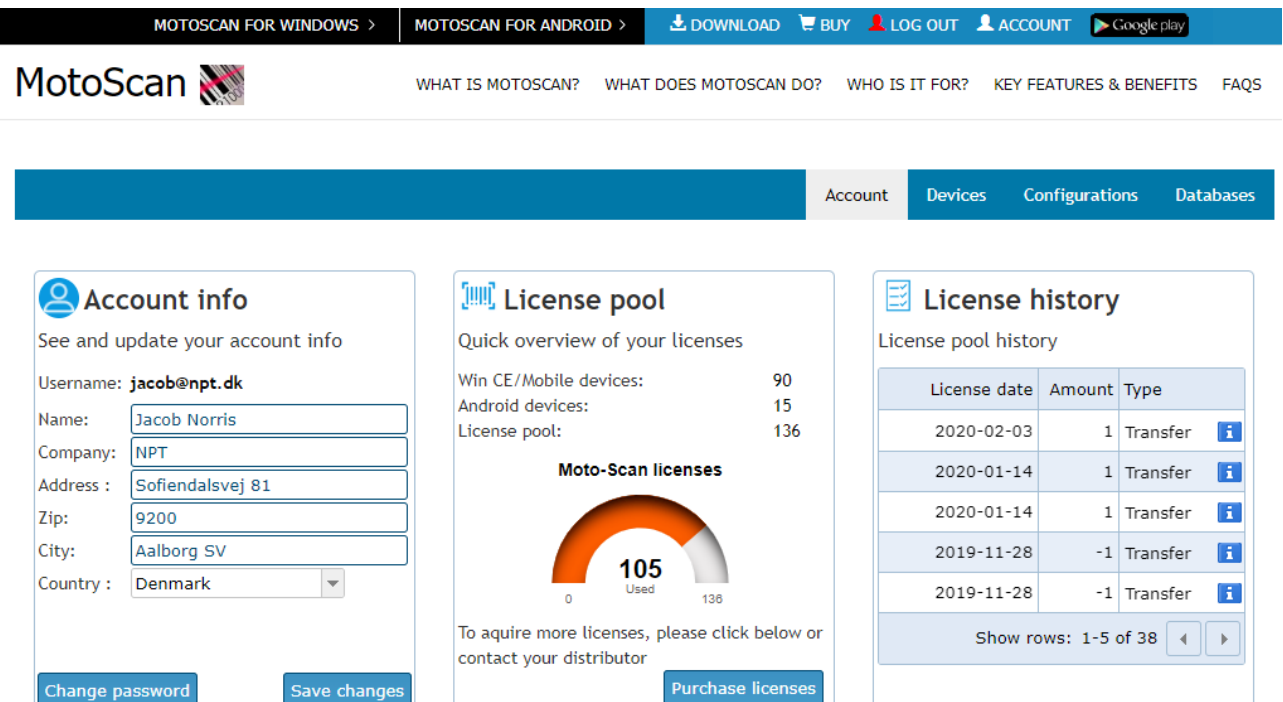

#### **Your information**

You can change your customer information and password for the website. Click on the pen-icon to edit.

On the graph you can see how many licenses you have in your pool and how many of these has been assigned. In the licenses history pane, you can see your purchase history.

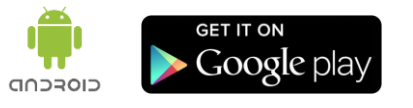

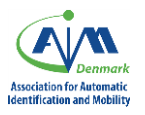

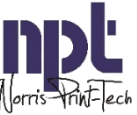

# <span id="page-5-0"></span>**My Devices**

This menu displays all you registered devices.

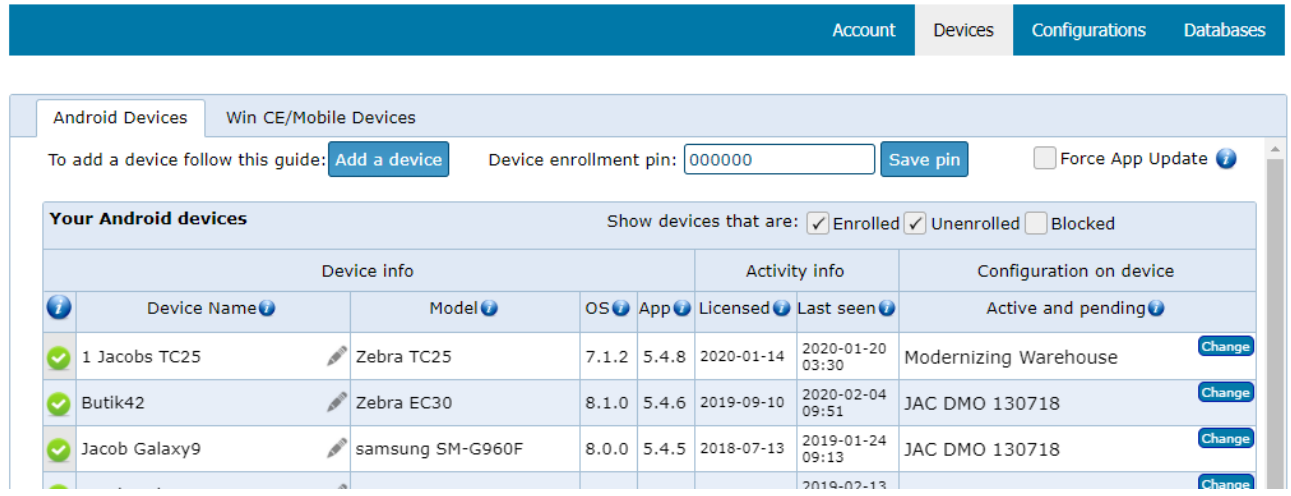

A list of all your enrolled devices are shown here.

"Add a device" will show you a guide of how to add devices to your solution

Pincode for pairing with devices can be set and changed in here. Default PIN code is 000000.

Remember, when you change your PIN code, all devices already connected to your account will be disconnected. The PIN code is a challenge code that needs to be entered on the Android device together with your email-address (login name). In this way we pair your devices with your account without compromising your password to the website configuration tool.

You can change the device name to something that makes sense to you by clicking the PEN icon in the corner of the field. The model name is the information that the device tells the system. The operating system version is also shown here. MotoScan version number on this particular device is shown, and you can see when it was enrolled. You can also see the time stamp of the last time the device had contact with the system.

The configuration-on-device field shows the current active configuration for each device. You can change the configuration by choosing another: Click CHANGE and choose from the dropdown list. When you are ready, press the SAVE button to deploy the configuration to the selected device.

Next time the device synchronizes with the system, the new configuration will be deployed on the device(s) with no user interaction required. You can force the update on the device by sliding down on the main menu in the device app. The INFO field (to the left) makes it possible to Block/unblock a device. If "Blocked" the device will not be able to synchronize data or configurations. Use this if you have lost your device.

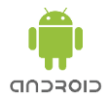

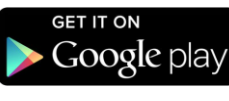

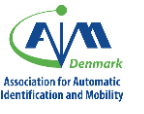

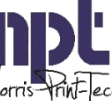

# <span id="page-6-0"></span>**Configurations**

This menu displays all your configurations. Here you can add a new configuration or change/delete existing configurations.

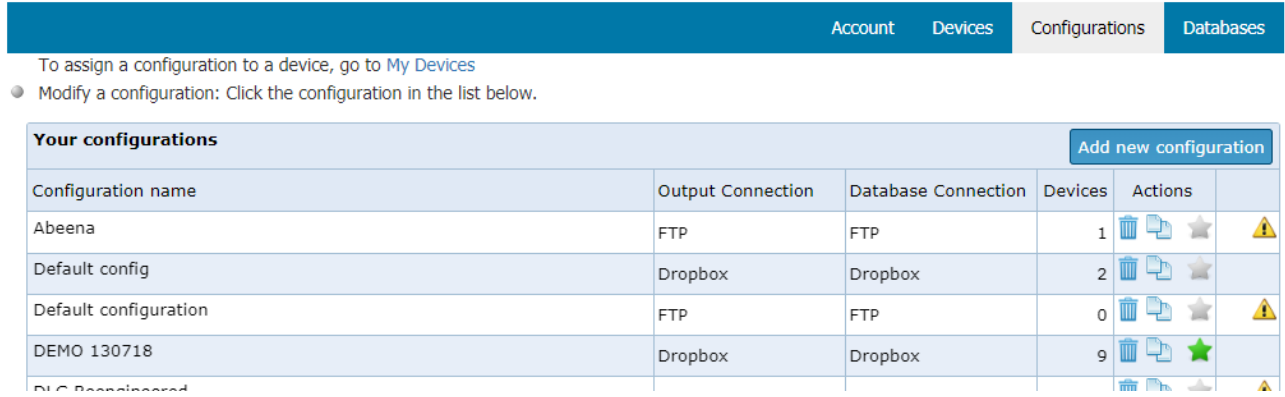

In the actions pane, you can delete a configuration (use with caution), you can copy a configuration or you can click the STAR to set a configuration as default for all new devices.

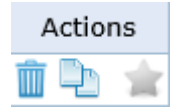

If something needs your attention, this sign  $\bigwedge$  is displayed and a mouse-over hint text will explain what you need to do.

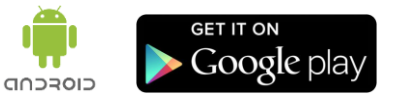

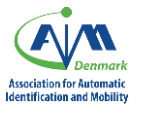

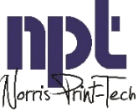

# <span id="page-7-0"></span>**New configuration / change configuration**

When you click ADD NEW CONFIGURATION, you will get a new name in the list. Change the name if needed by clicking the PEN icon.

If you would like to change the configuration content, click on the configuration name and you will now be able to setup your user scenarios for the app on the device:

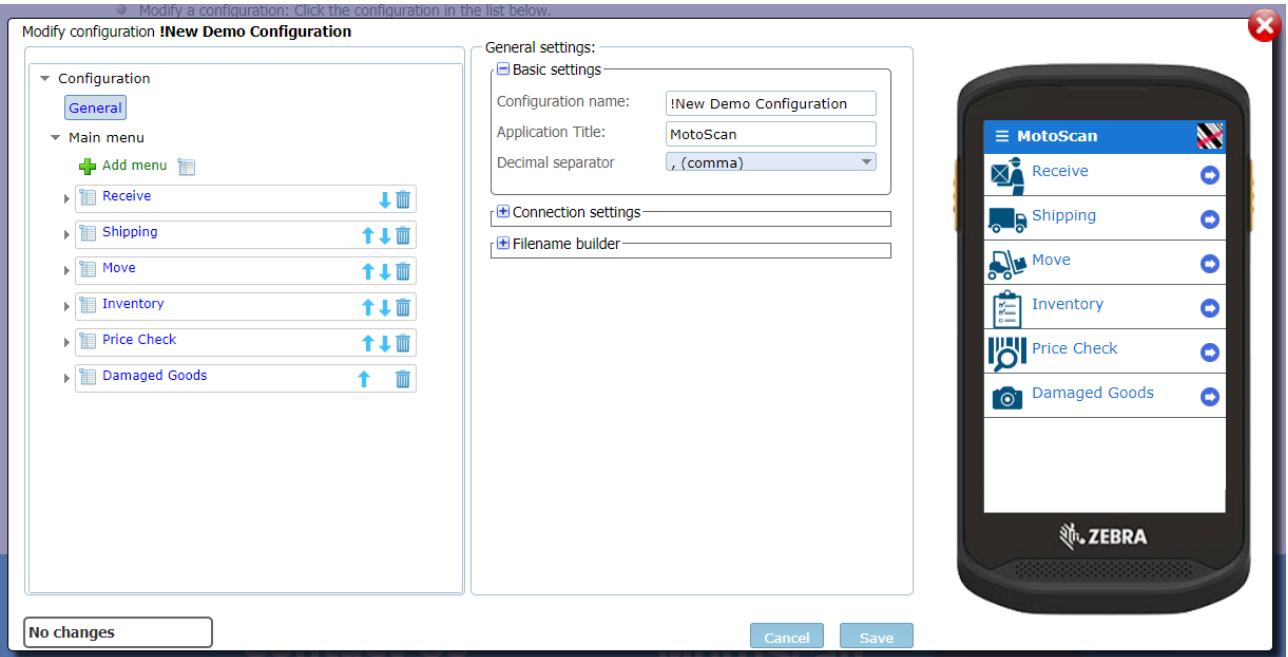

The default configuration is presented to you now.

You can delete / move or add menus by using the icons next to the menu names:

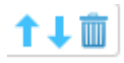

A preview of the app on the device is shown on your right hand side. You can't use the screen to navigate, it is only a preview.

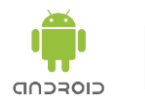

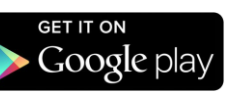

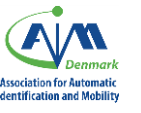

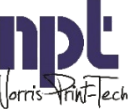

# <span id="page-8-0"></span>**General settings**

### <span id="page-8-1"></span>**Basic Settings**

In the middle section you can set the BASIC settings for the app

Before you can change anything, you need to click on the EDIT button in the lower right corner of the box.

- You can change the configuration name (only applies to the name on this website)
- You can change the application title (default is MotoScan) this will affect the name displayed on the main screen of the app on the devices
- You can set the separator for decimal numbers (choose between period and comma)

### <span id="page-8-2"></span>**Connection Settings**

Choose between FTP/SFTP and Dropbox as destination for your data

### <span id="page-8-3"></span>**FTP**

Setup the settings with your FTP credentials. If you need to install a FTP server yourself, we recommend using FileZilla FTP server.

You can also define a directory path on the FTP server for receiving the records.

The sync interval between the devices and the FTP server / Dropbox destination folder can be set here. We recommend to keep the interval at 10 minutes or similar. It gives the users on the app the ability to review and delete records that are not synced yet.

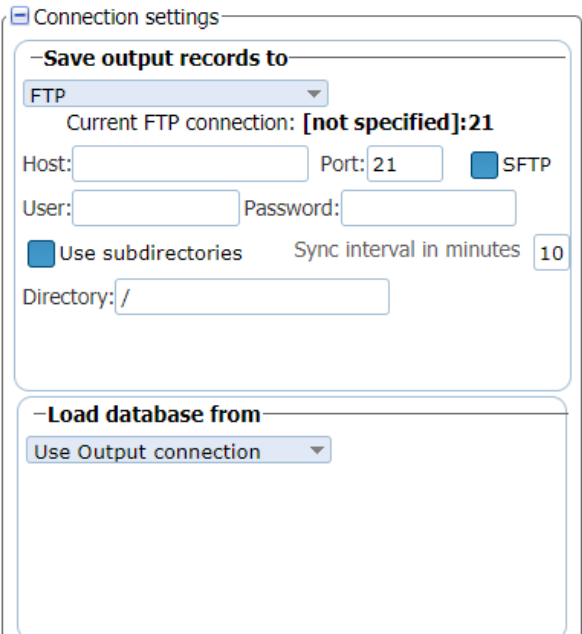

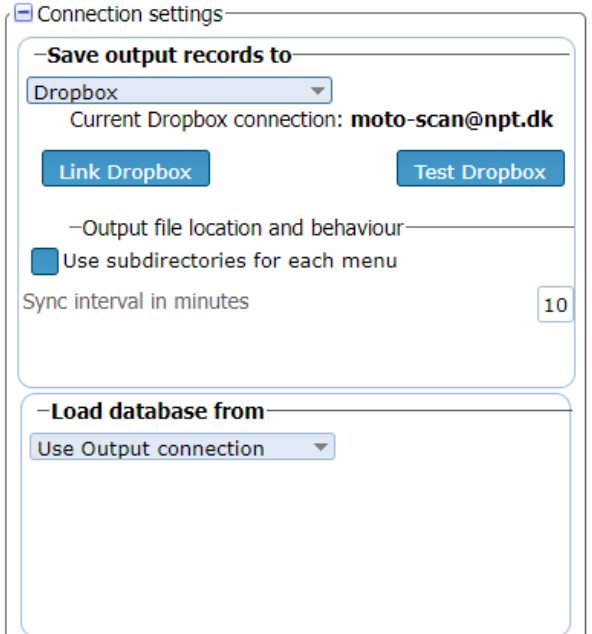

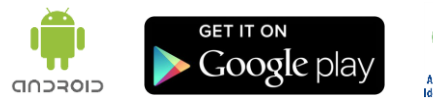

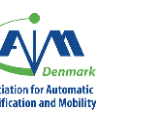

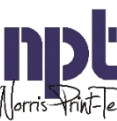

### **Dropbox**

If you are setting up a Dropbox for data transfer, link the Dropbox to your account using the button. This window will pop up, and you can link your Dropbox to your solution:

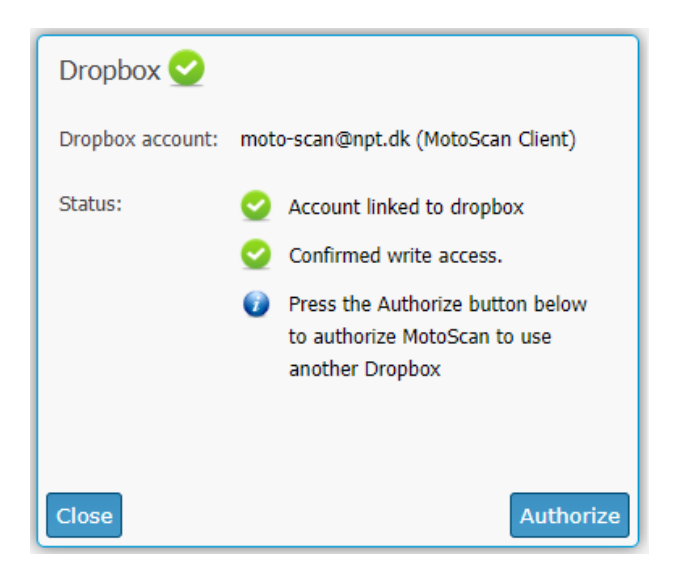

Click on the Authorize button, and this dialog w ith Dropbox appears:

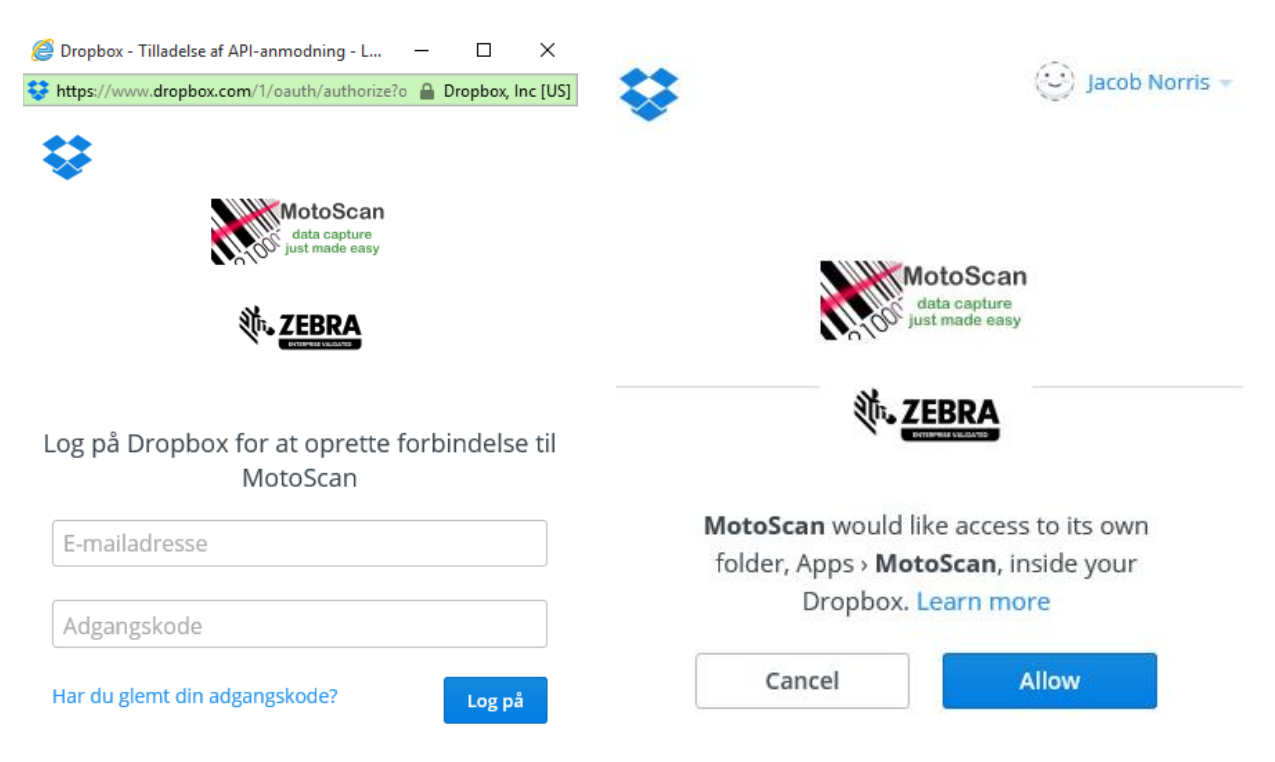

Type in your Dropbox credentials, and click on the LOG ON button You need to confirm the link between MotoScan and you Dropbox account - press ALLOW

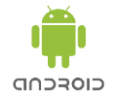

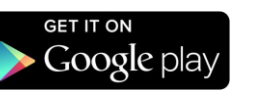

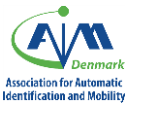

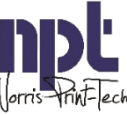

You get a confirmation box for the setup of the link.

Press CLOSE to return to the configurator tool.

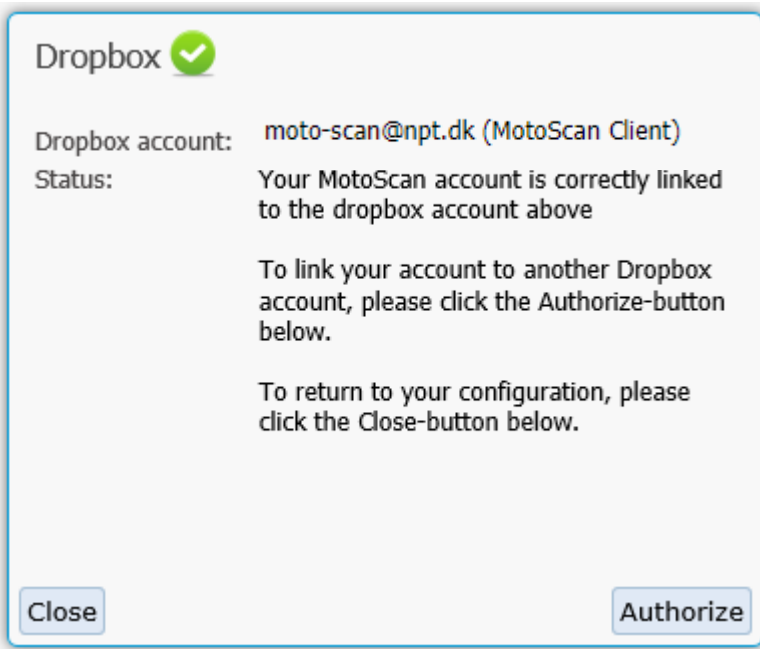

### <span id="page-10-0"></span>**File Name Builder**

The last section in General Settings is the file name builder. A default filename is generated for you.

If you would like to change the file name, click on the MODIFY button:

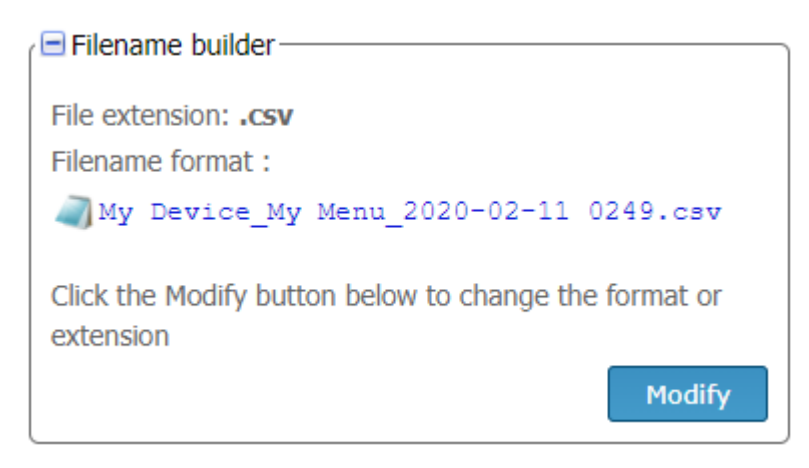

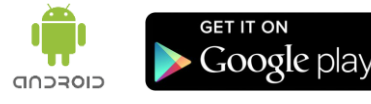

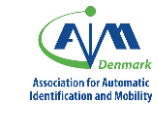

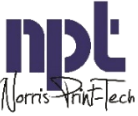

#### The File Name Builder appears:

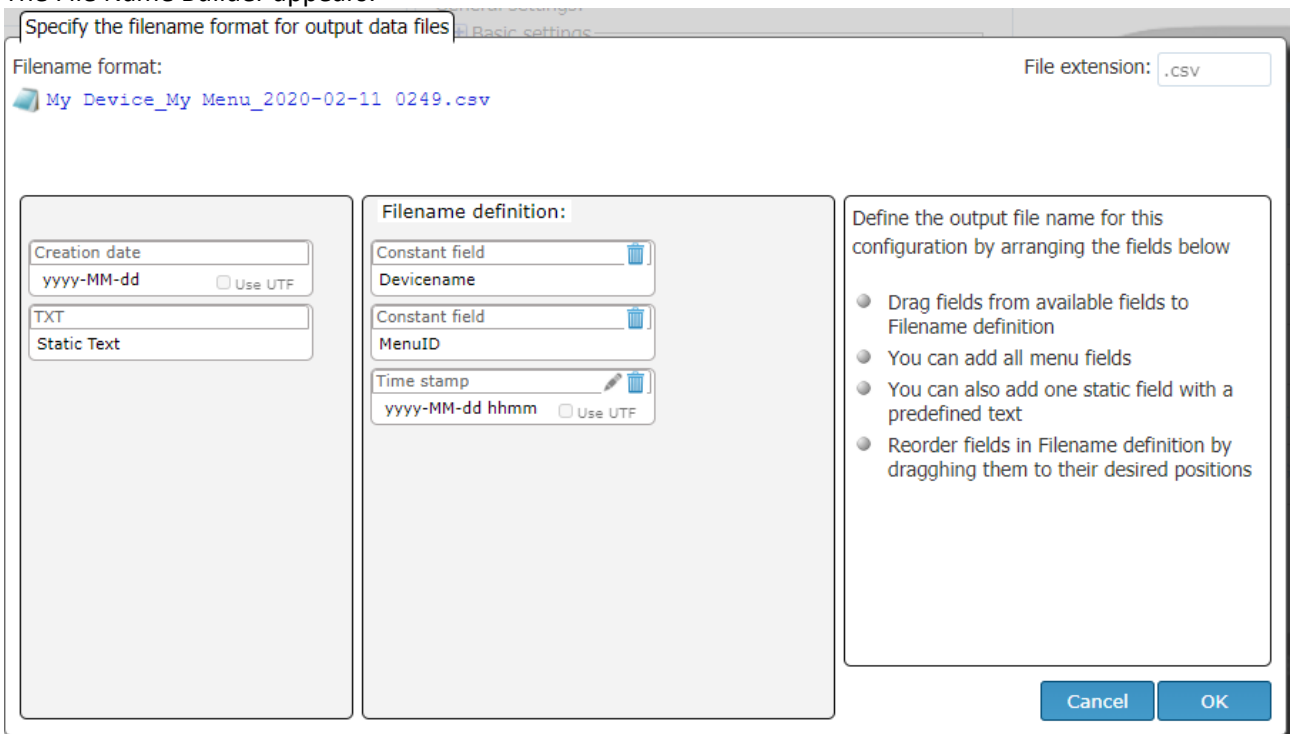

On the left pane, you have the AVAILABLE fields - the fields you can choose from.

On the right pane, you are building the actual file name

At the top right corner, you can choose the file name extension. Default is ".CSV"

You can drag-and-drop fields from the left pane into the right pane to choose them.

In the right pane, you can move the fields up or down also by drag-and-drop. This defines the order the fields appear in the file name.

Some of the fields has a PEN symbol on them, and others does not:

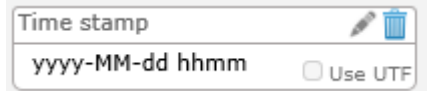

The PEN symbol means that you can modify this further, for example the timestamp definition:

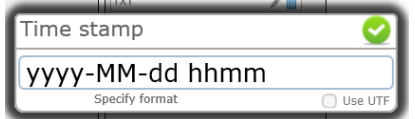

Specify the order you need the time stamp to be displayed - and if needed you can choose UTF time formatting by ticking the box at the lower right corner.

If you click on the Trash symbol, the field will return to the left pane and does not take part in your file name build. An example of the filename is shown at the top of the window under "Filename format".

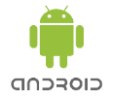

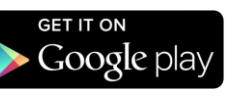

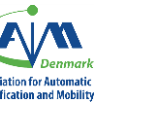

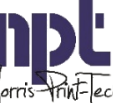

When done, press the OK button at the bottom right corner. If you press Cancel, nothing is saved.

### <span id="page-12-0"></span>**Menu**

The menus are set up in the tree structure. You get 5 menus presented as default, you can use them as they are or modify/delete/change them as needed.

You can sort the order that they appear in by clicking the arrows. Delete a menu by clicking on the trash-bin symbol. Add a menu by clicking the "+ Add menu" symbol

 $\overline{\phantom{a}}$  Main menu

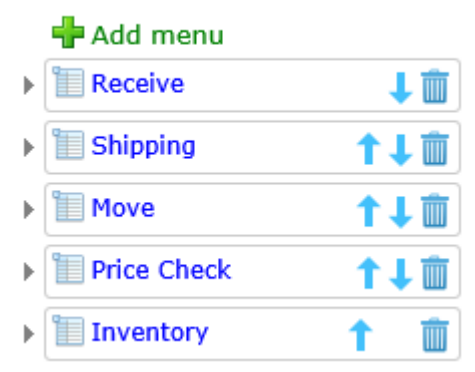

Click on a menu to set up the menu settings and fold out the fields inside the menu:

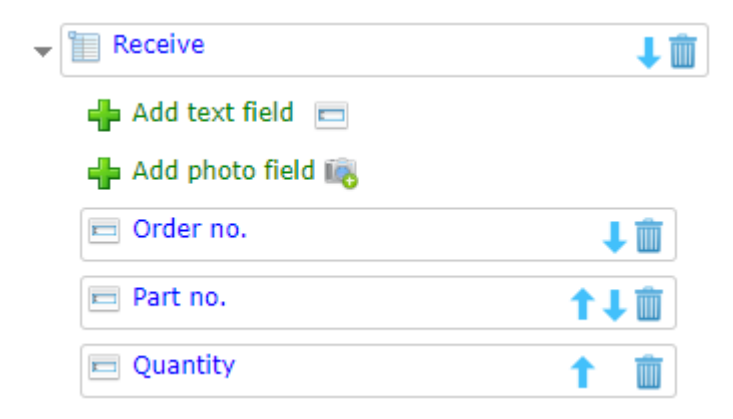

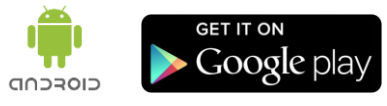

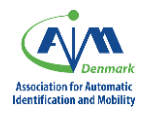

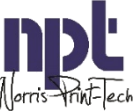

# <span id="page-13-0"></span>**Menu Settings**

Enter the name of the menu, and change or edit the dialog title (displayed when you are within the menu) and set an identifier for determining delivery point or filename for output from this menu.

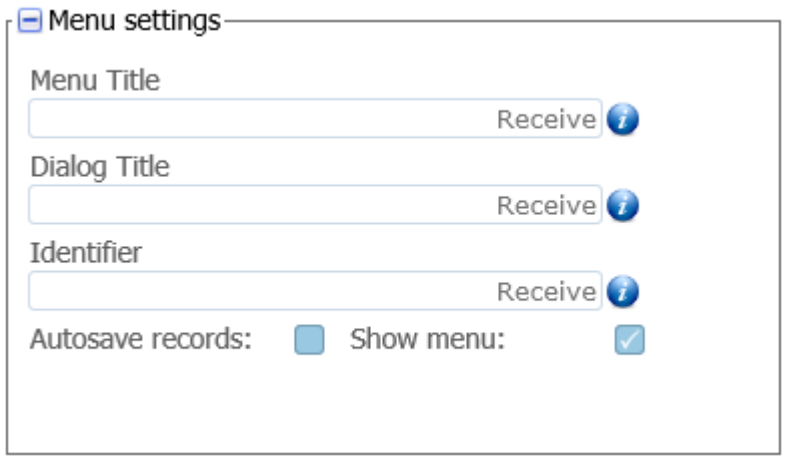

Marking the "Autosave records" will ensure that a record is saved as soon as all fields are completed.

The "Show menu" tick box will show or hide the menu from the main menu - meaning you can have a menu readymade, but not show it to the user yet.

#### <span id="page-13-1"></span>**Menu Icon**

You can change the icon for each menu. Start with clicking the Edit button, and then you will get a range of available icons you can choose from.

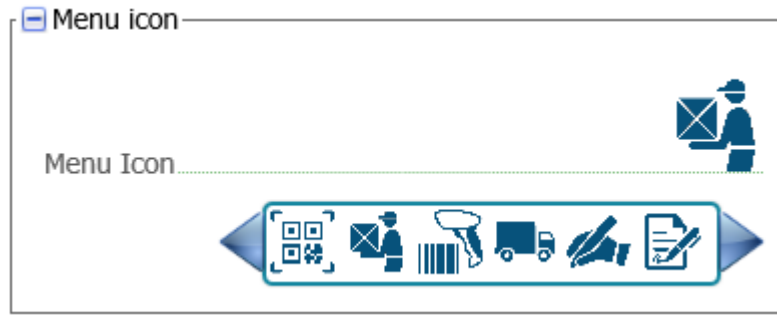

Choose the icon you prefer and click save.

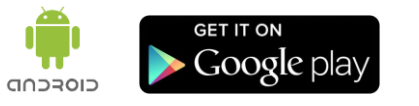

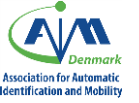

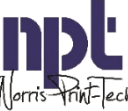

### <span id="page-14-0"></span>**Record Builder**

You can build your record from various options. Click the Edit button first, and then you can click on the Modify button.

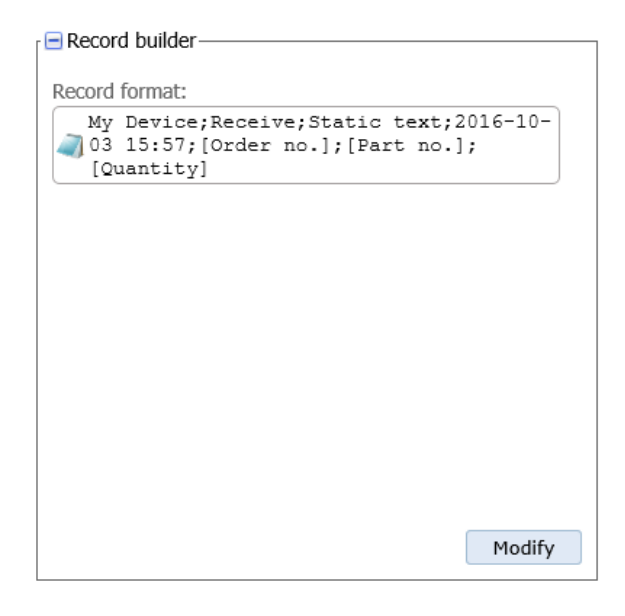

In the left pane you have a list of available fields to make the record, and in the right pane you have the fields that you have chose for making the record. Use drag-and-drop to add or remove fields. Click OK when you are done.

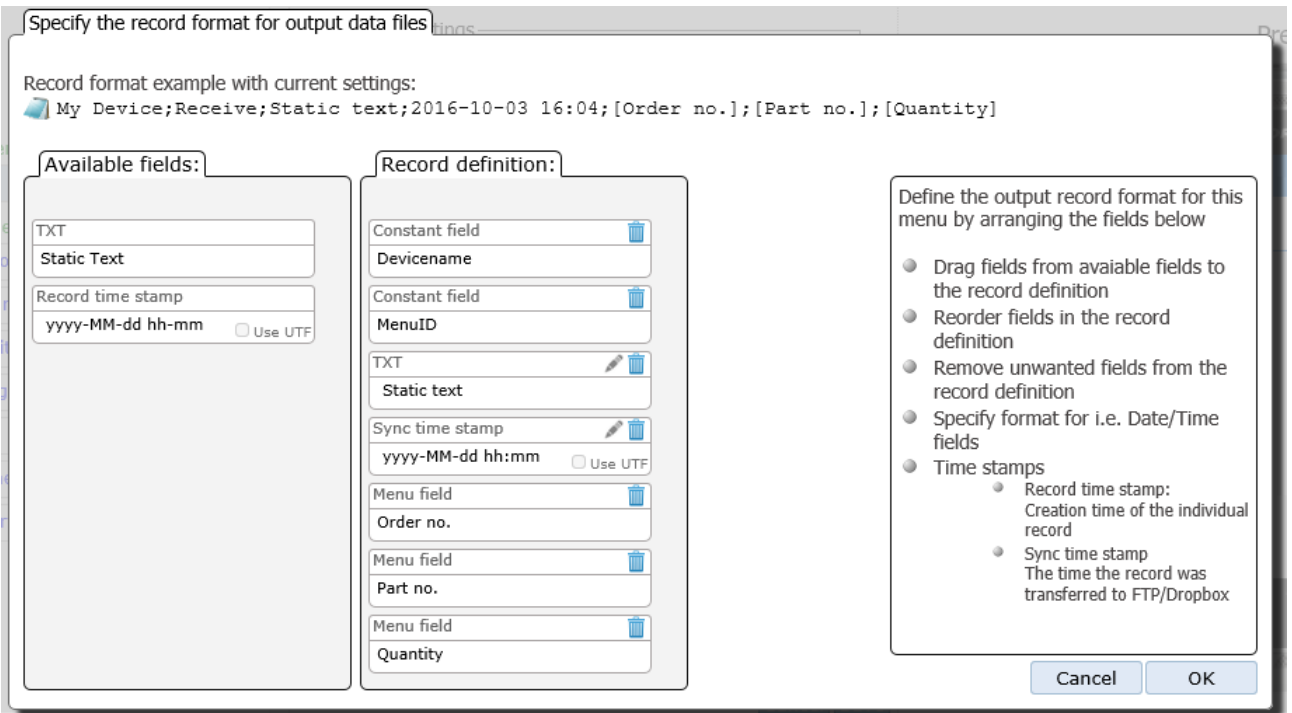

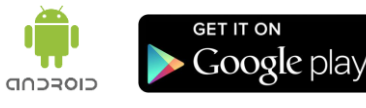

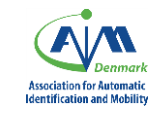

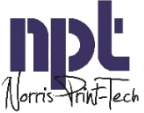

# <span id="page-15-0"></span>**Fields**

Click on a menu to set up the menu settings and fold out the fields inside the menu:

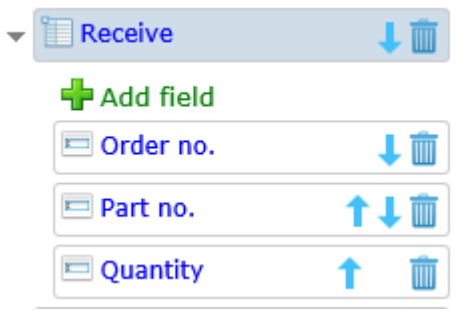

Default fields are shown. Again you can modify the order or delete them as needed. Add a new field, delete a fields or click on a field, if you would like to edit it. Remember to click on EDIT to change anything, and SAVE when done (lower right corner):

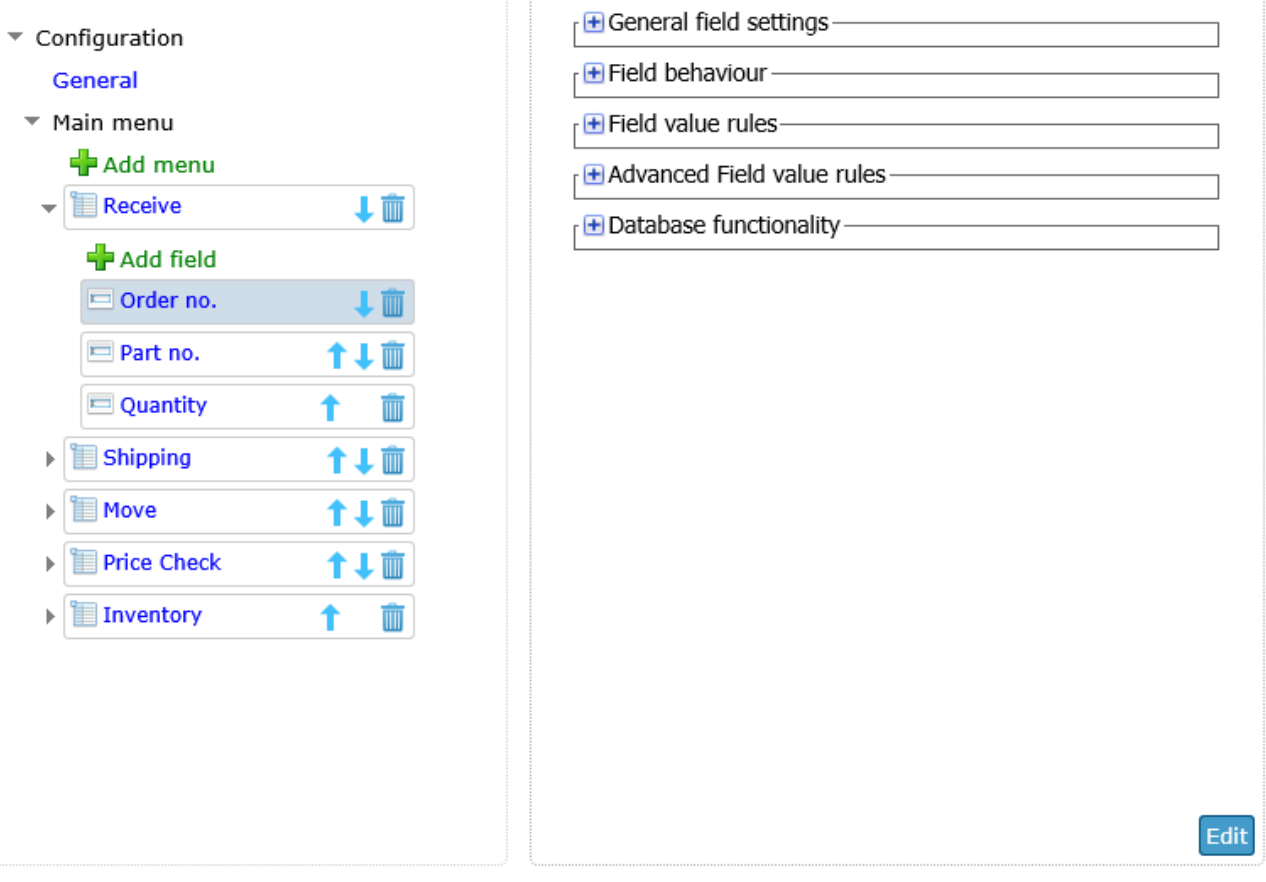

When you click on a field, the right pane will change into field property settings for the selected field.

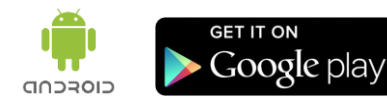

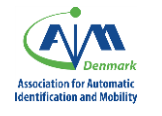

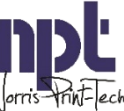

### <span id="page-16-0"></span>**General field settings**

Sets the field title/text. You can for example change it into your local language, so the user will see the app on the device in the language that you define here:

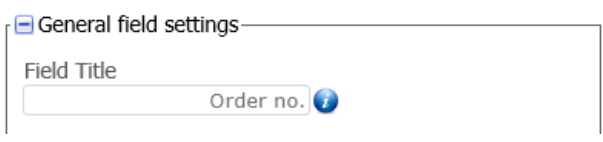

### **Field behaviour**

Choose from these options:

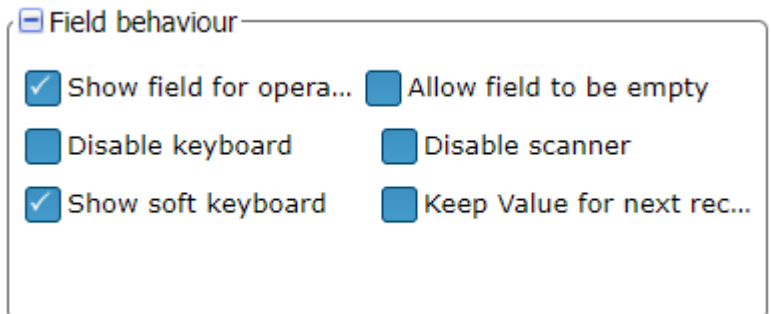

You can determine if the user (operator) should see the field in the app or not.

You can disallow the use of the keyboard input for this field.

You can determine if the soft-keyboard should pop up or not.

You can allow the field to be empty when finishing the registration.

You can disallow input from the scanner.

You can keep the value in the field after completing a registration, so it is displays as value when the next registration is to be done.

### <span id="page-16-1"></span>**Field value rules**

Choose from these options to set up a rule for the field

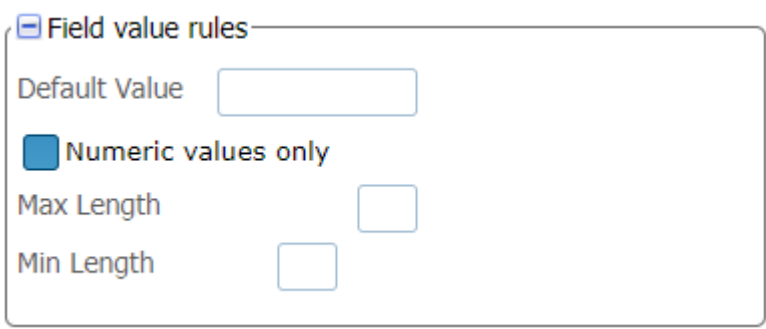

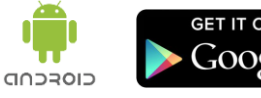

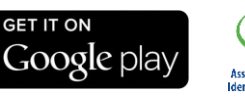

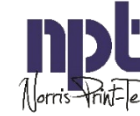

You can define a field to be pre-filled with a value. Every time a registration is about to be done, this field will have a default value already from the start of the registration.

You can predefine the input range to be numeric values only. Values with other characters than numeric will not be accepted

You can also set a minimum or maximum value for the field input - this means that the input shall fulfill this critieria for it to be valid. Be aware that the user of the app can't see the criteria on the screen, so the attempt to input values outside this range setting will just result in an error on the screen and will not explain the type of error to the user.

### <span id="page-17-0"></span>**Advanced field values**

If you would like to set up a specific pattern to be followed to validate an input, type the value here. For example: If the barcode you need to scan must start with "00", then set the field pattern to "00"

If you tick in the box with INSERT by Field Pattern, the fields on the app screen for this menu will be sorted after the pattern, and not necessarily by the order in which the fields appear on the screen. Example: you have 2 fields in the menu - field one with article number (GTIN) and field two with SSCC number. If you scan the SSCC number first (starts with 00) the value of the scan will land in the second field and the value with the GTIN (starts with 01) will land in the first field.

You can also choose to only validate the inputs by pattern when scanning, and not when typing values on the keyboard.

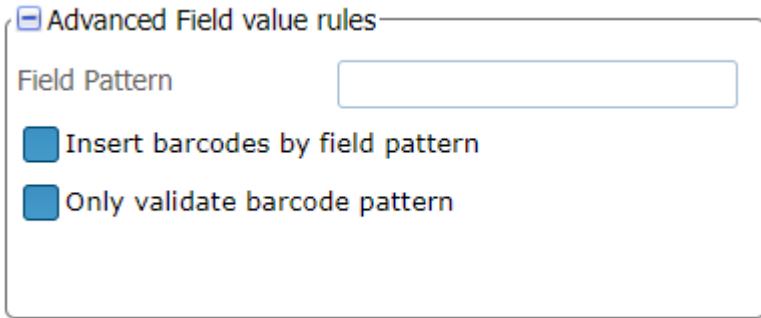

### <span id="page-17-1"></span>**Add photo field**

If you would like to use a photo field, you must choose "Add Photo field" and set the min and max number of photos required for the field.

Photos has the same destination as the output text files, and the name of the photo is set in the record definition. The record then contains the exact name of the photo and can be paired when handling the data on the host / destination.

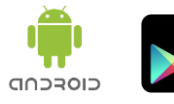

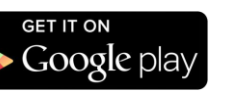

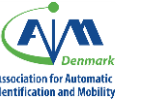

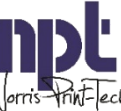

# <span id="page-18-0"></span>**Database functionality**

Here you can set up a lookup database function. Before you can do this, you must have setup a database source, and created a rule set for this. See next chapter for this.

Click on Create Lookup

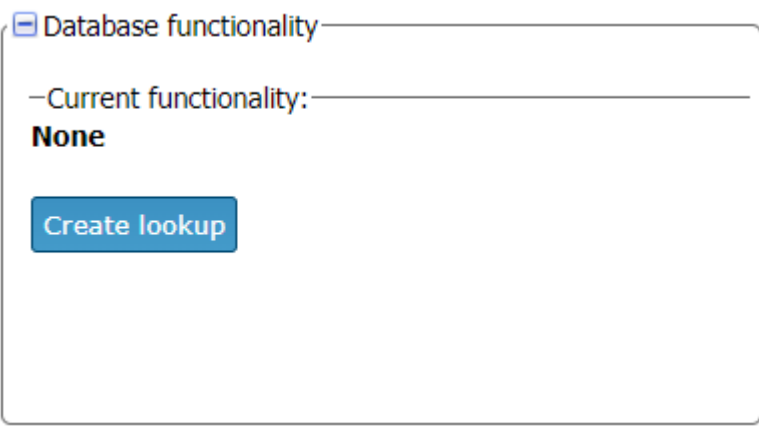

Select a table on the right pane.

Read the hints on the boxes in the middle pane and drag-and-drop fields and table fields in the appropriate fields in the middle pane. This will give you the database lookup configuration and when all fields have a green check-mark, then you are good to go. Press SAVE and the lookup field is setup for this field.

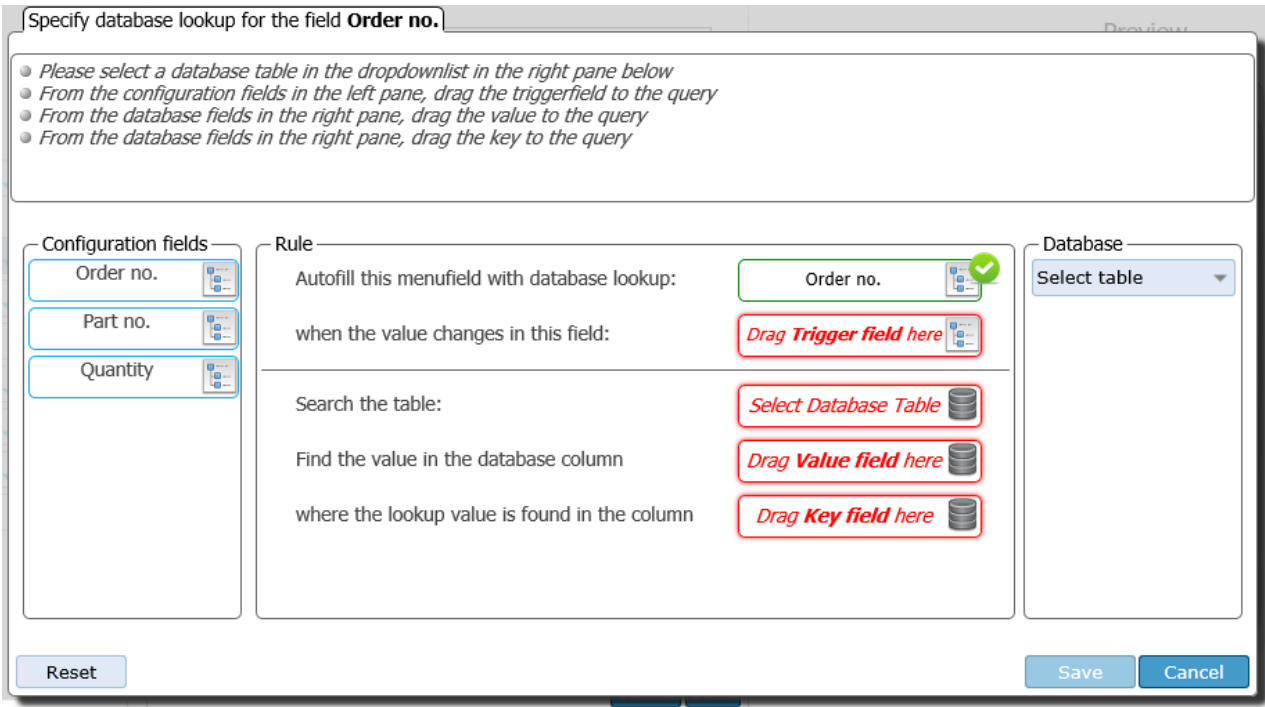

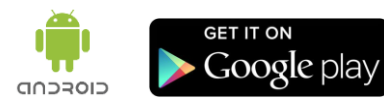

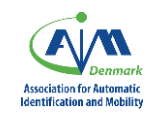

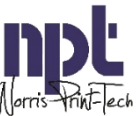

The default configuration has a built in example of database usage in the menu Price Check. To see the example navigate to Price check  $\rightarrow$  Product name, expand database functionality and click edit and modify lookup. A visualization of the database lookup will be shown:

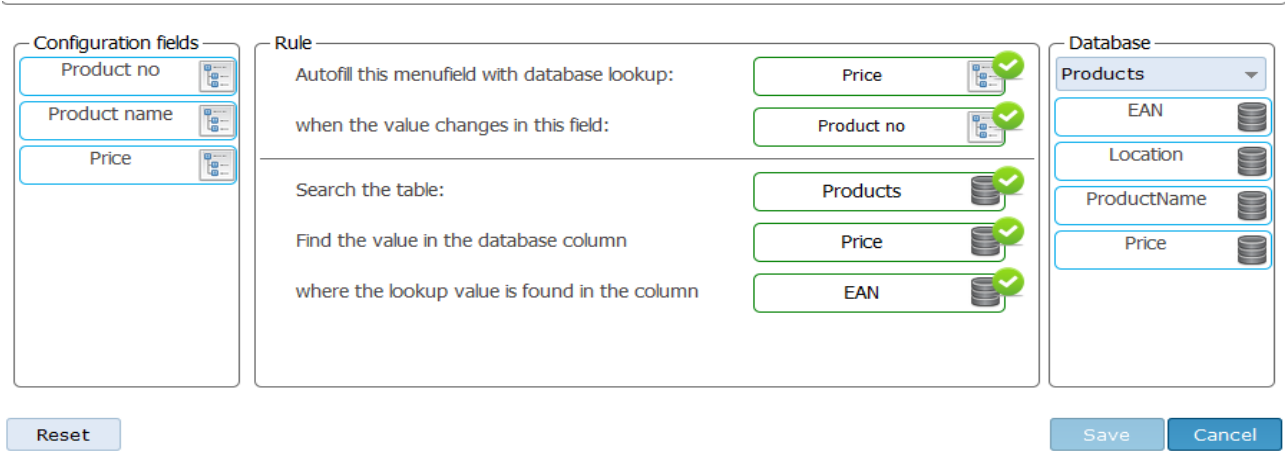

In this example the database will behave as follows: The price field will receive data from the database when the product number field is changed. The program will search the EAN column in the products table and return the value from the Price column. To setup your own database go to a field you want to make a target field that receives data from the database. Click edit and then click create lookup to setup the database.

When you are done setting this up, click SAVE and a summary of the database lookup will appear:

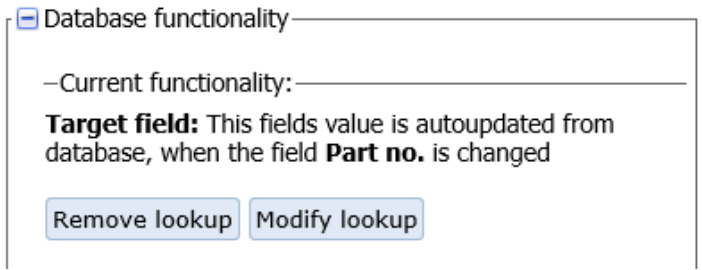

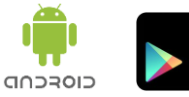

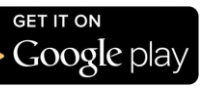

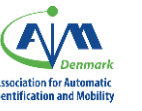

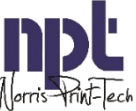

**A software solution by Norris Print-Tech (NPT) Sofiendalsvej 81 • 9200 Aalborg SV • Denmark VAT: DK 25 10 05 73 • www.moto-scan.com • info@moto-scan.com**

Page 20

# <span id="page-20-0"></span>**Database creation settings**

The database option lets you select the database file (CSV files) that you would like to use on the device. It will allow the user to lookup values in a database on the device, useful for price checking, inventory etc. It is possible to import several tables and use in different configurations or menu's.

To use the built-in database function a database file must first be uploaded, the accepted format is CSV. Under My Account on the web-site go to Databases and click Browse to import a database file. Navigate to the database, select it and click open. Confirm that the filename is and click upload all, if correctly done a preview of the database will now be shown below.

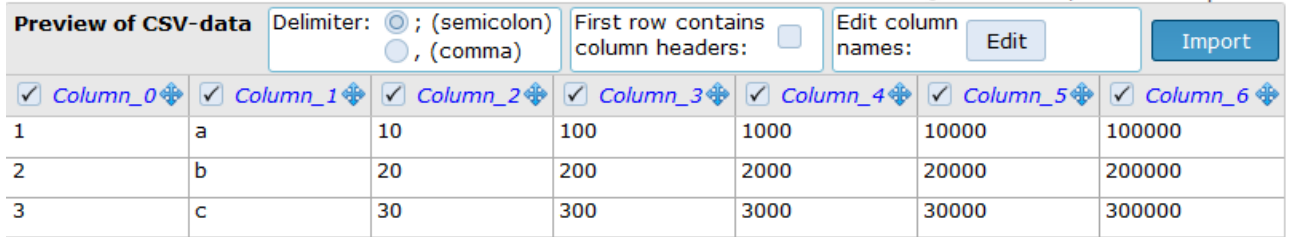

It is possible to select delimiter type and if the first row contains headers, select or deselect the columns needed in the database and edit the column names if needed. When the settings are as needed click on Import to import the database to your moto-scan system. If this is a new database table, select New table and name the table, click Start import. When the import is complete the table can be found under Manage data, the import of the database is not complete, select on the left side of the screen on the manage data page if you want to save to dropbox or FTP. The database is now ready for use and can be selected in the configurations menu.

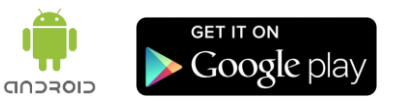

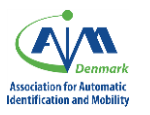

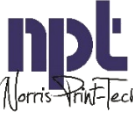

# <span id="page-21-0"></span>**FTP Server Setup**

We recommend using Filezilla FTP server with MotoScan for easy setup. Any FTP server can be used but to get the best use of the database functionality over FTP, it must support returning timestamp through FTP (MDTM). If not, the terminal cannot check if the database has been changed and will download it each time the terminal synchronizes to the FTP server.

The FTP user must have access to read/write/delete/append in the FTP folder.

To set up Filezilla FTP server, please download and install Filezilla server from:

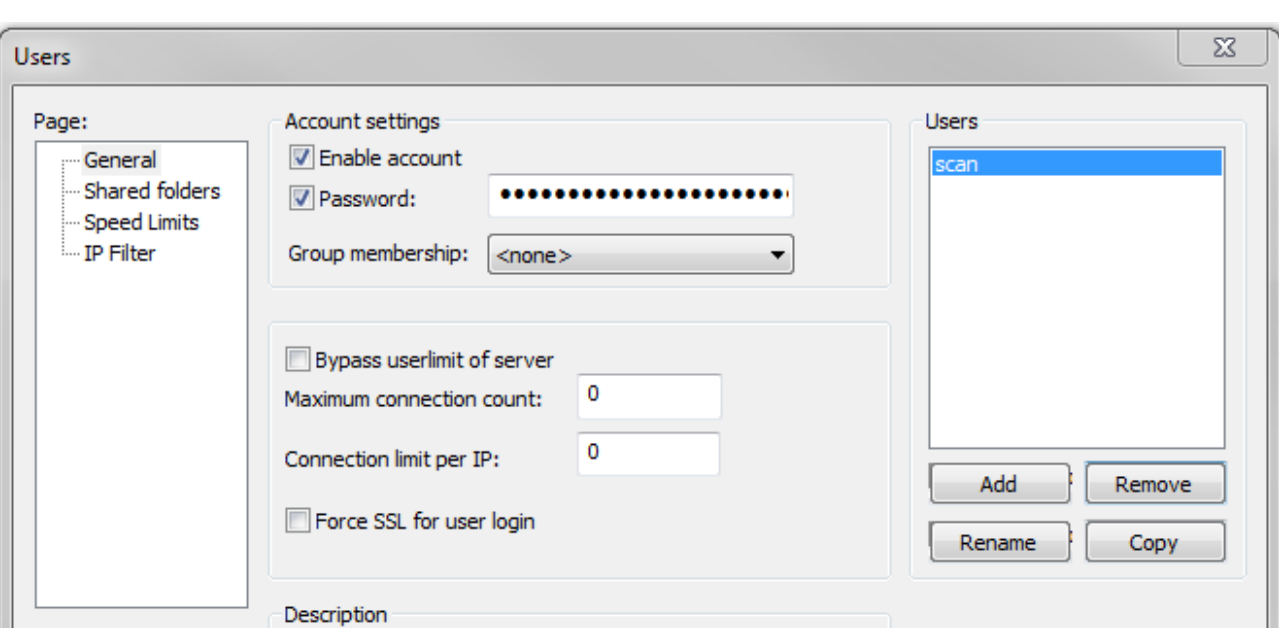

<https://filezilla-project.org/index.php>

Please follow the steps below to setup the FTP server to work with MotoScan:

- Install the software, during the installation be aware of how the software is started. Use the recommended options if in doubt. If default options are used, the FTP server will with Windows as a service.
- $\bullet$  When the FTP server is installed, launch the program; click "ok" and go to "edit"  $\rightarrow$  "users", click "Add" on the right side of the screen.
- Create an account that will be used when sending data to the FTP server, note that usernames are case sensitive. Check "Password" and enter a password for the account.
- Now go to the "shared folders sub menu", click "Add", navigate to the folder you want to use for FTP server. It is highly recommended to have a dedicated folder for this. Click "Set as home dir" and make sure all boxes under "Files" and "Directories" are checked.
- If you are unable to access the FTP server Windows firewall might be blocking the incoming connections, try to disable the firewall or add an exception if you are experiencing this issue.

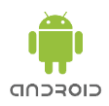

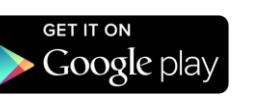

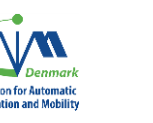

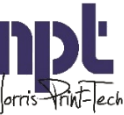

### <span id="page-22-0"></span>**Device usage**

To access the menu on the device, press the  $\overline{\phantom{a}}$  icon top left. You can also swipe left/right from the left side of the screen to access the device menu.

At the top you see the device name (the name you have chosen in the configurator tool)

You can see what application version you are running, last sync time, and the type of license you have active on the device.

The app menu contains the following options:

#### **Account**

Allows the device to log on to the same user account as registered on the web site. This is needed to register the device and send configurations to the device.

If the device is in demo mode, it will not synchronize any data. Please refer to the chapter about possible modes if you are in doubt.

You can change the pin code for communicating with the account in here. Please notice that if you change the pin code to a not valid pin code, the communication with the server is not working.

If your device needs to be replaced, you must un-enroll the device license from the device. If you fail to do this before you may delete the application, you will not get the license back in the license pool. This can't be undone.

#### **Manual Sync**

This will force the device to synchronize with the server, the device will show a status of the synchronization. It is also possible to do a manual sync by swiping down on a menu title from the main screen.

#### **Registration list**

Will show a list of the data entries on the device. Registrations in the list that has a blue cloud with a checkmark in it have already been synced with the FTP/Dropbox, and can't be deleted using the device anymore.

If the registration has a blue cloud without a checkmark inside, then the user can still click on the registration and will be asked if he wants to delete the registration. This can only be done until time of synchronization.

#### **About / Purchase**

Shows general information about MotoScan, End User Agreement and licenses. There is a link directly to the website of MotoScan for more information

#### **RFID settings**

If you have a device with integrated RFID reader (Zebra devices only) you can enable and set the power level of the reader. This is not NFC settings.

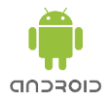

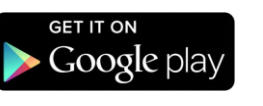

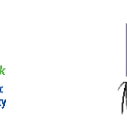

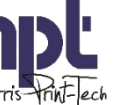